## **The New FEA|ACCESS AT A GLANCE**

What is Access?

Access is our benefits partner- they manage our members-only premiere discounts programs!

- 1. [Log on to: FEAweb.org;](http://www.feaweb.org/)
- 2. On the front page at the upper right of the screen click "Login" follow the instructions below and create your new password.

NOTE: The new FEA Website *requires all members to create a password* in order to access the member only portions of the website. If you have a password you used on the "old" website it will not work on this website.

3. Click on "Create A New Password" enter your 10-digit membership number, last name and four-digit local ID.

**NOTE:** If You don't know your local ID; click on "Directory Search" select your county from the map to see local affiliates for that location or scroll down to see an alphabetical list of all local affiliates of the Florida Education Association.

4. The email field on this page is "optional" if you enter an email a temporary password will be sent to the email you provided.

## **If you opt-out of entering an email address your temporary password will automatically display.**

5. Check the "I am not a robot" box; then click "Get New Password"

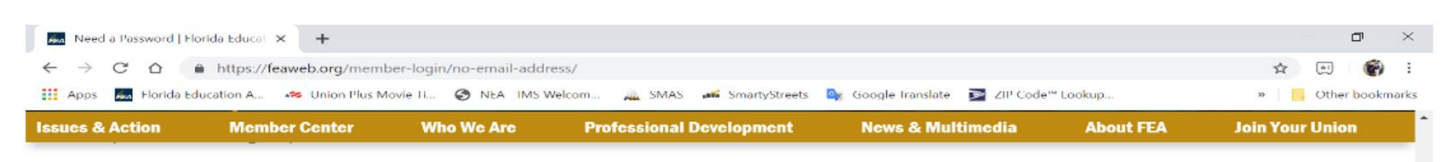

## **Need a Password**

To create or reset your password, please enter your Member ID, Last Name and 4-digit Local ID into the boxes below. We will display a temporary password to login with.

Note: If you do not know your membership ID or Local ID please contact your local union office by finding their contact information here: Directory Search

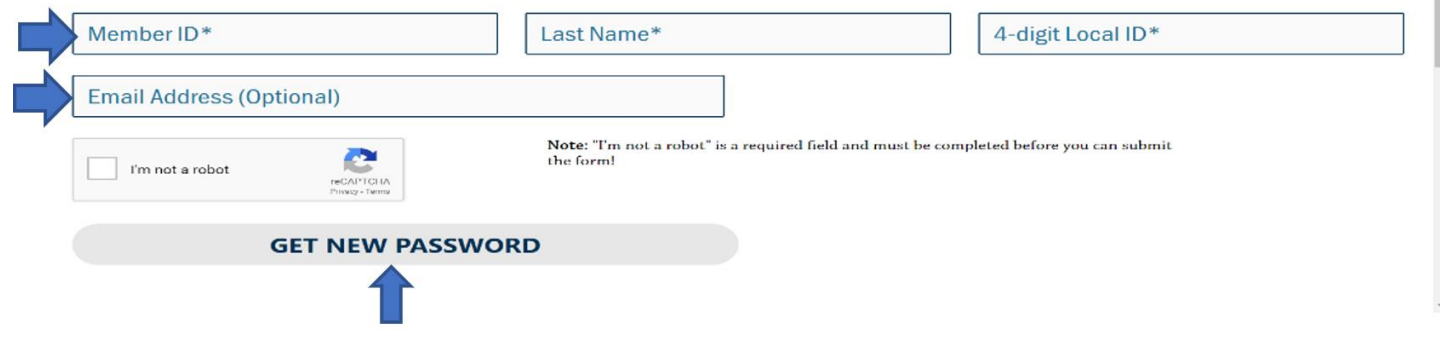

6. Once your temporary password is retrieved click on the "Login to members area" link below

NOTE: It is best to highlight and copy the temporary password.

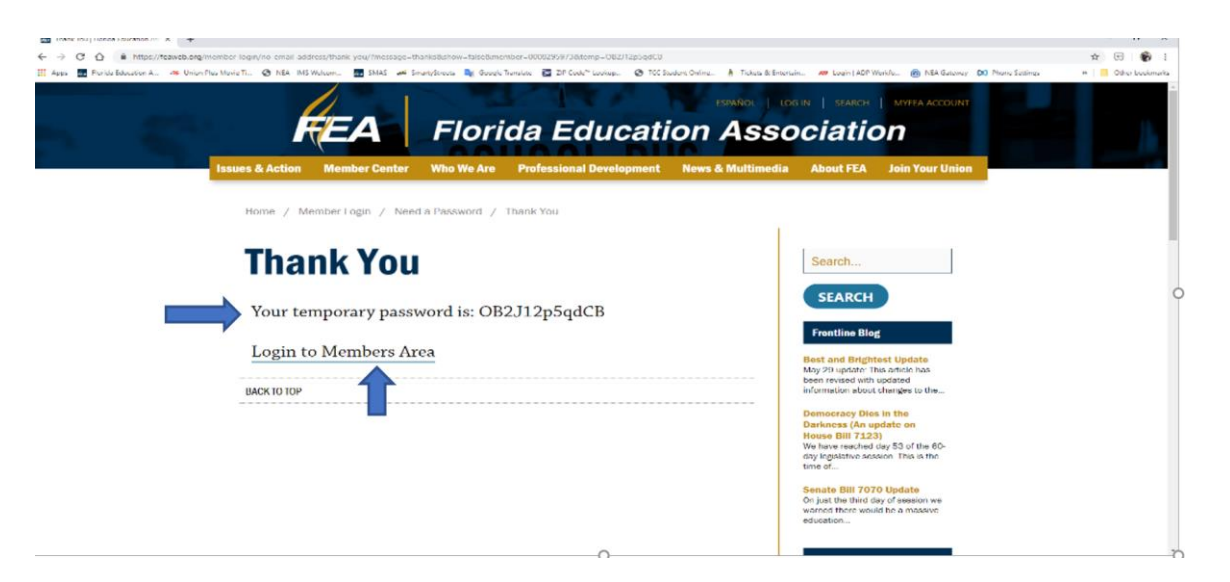

7. Enter your member number, type in or paste the temporary password, check the "I am not a robot" box and click "Login"

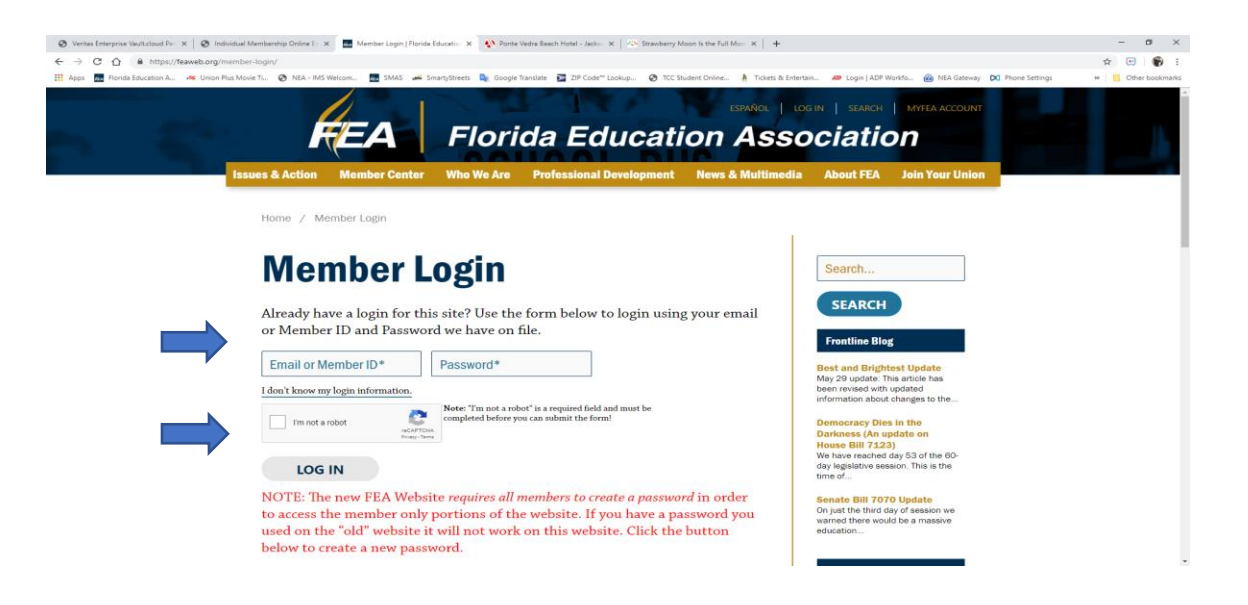

8. Once you are on the profile page scroll down to the bottom on the page and click on the "Access Member Benefits" Link and  $\begin{array}{ccc}\n\text{STAT} & \text{SAVING!} \\
\downarrow & \downarrow & \downarrow \\
\downarrow & \downarrow & \downarrow \\
\downarrow & \downarrow & \downarrow \\
\downarrow & \downarrow & \downarrow \\
\downarrow & \downarrow & \downarrow \\
\downarrow & \downarrow & \downarrow \\
\downarrow & \downarrow & \downarrow \\
\downarrow & \downarrow & \downarrow \\
\downarrow & \downarrow & \downarrow \\
\downarrow & \downarrow & \downarrow \\
\downarrow & \downarrow & \downarrow \\
\downarrow & \downarrow & \downarrow \\
\downarrow$ 

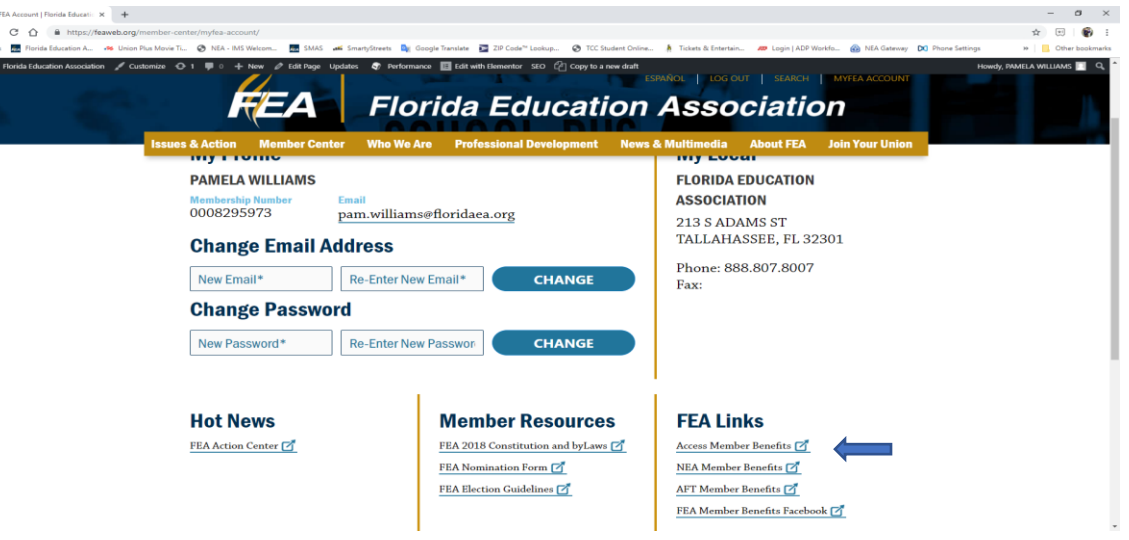

- 9. Are you logged into your "Profile" page and would like to change your password???? Follow steps 3 -7 above then;
	- a. Go to the "Change Password" area located on your profile page. Type the password that you would like to use in both fields.
	- b. Click "Change"
	- c. The screen may adjust up, scroll back down to the change password area and you should see "NOTICE: Your password was successfully updated!" in gold writing. See illustration below

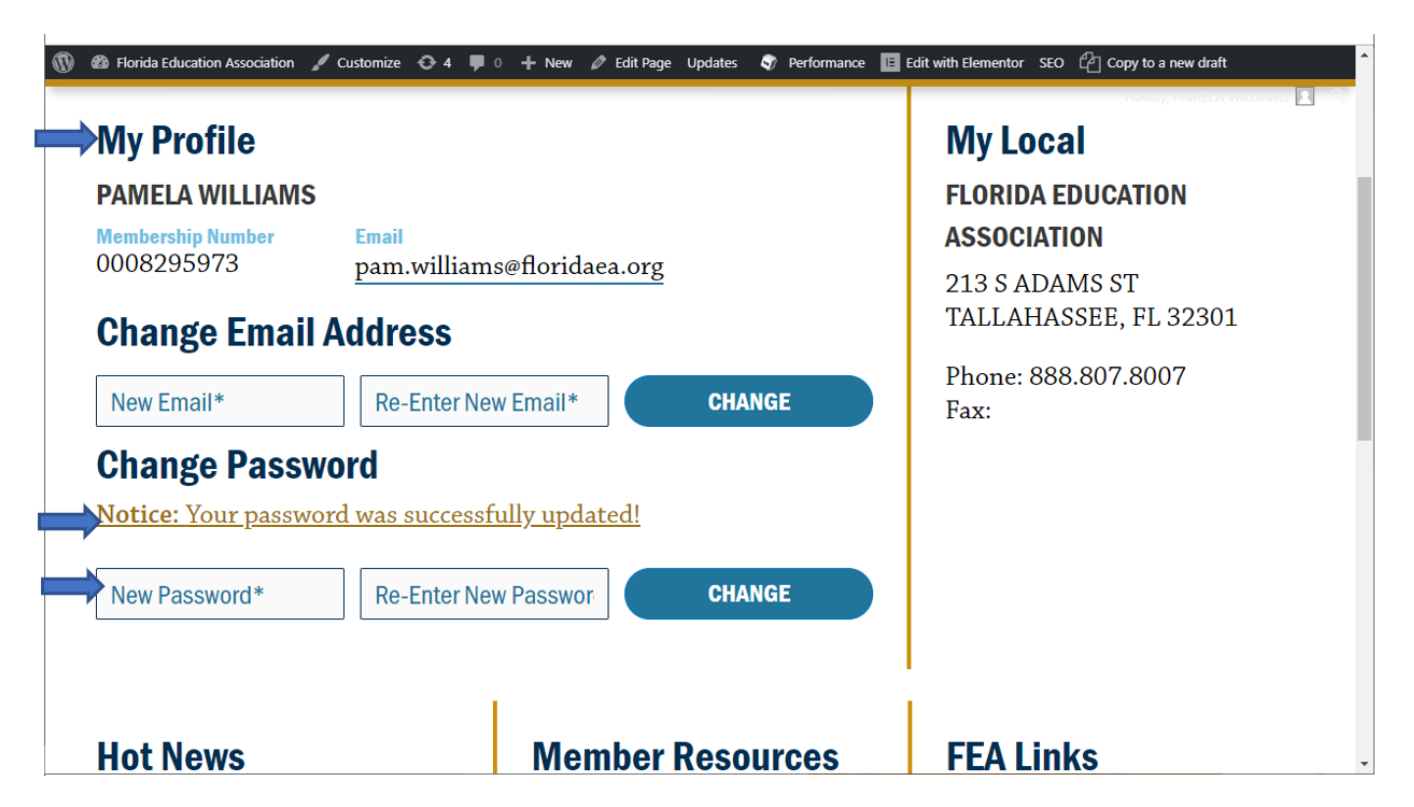

## **Don't have access to a computer, try the mobile app!**

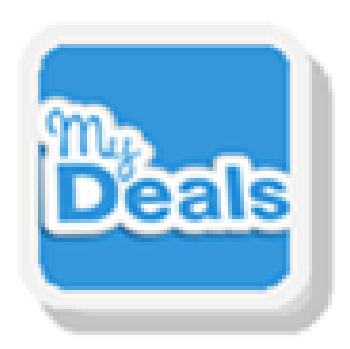

My Deals Mobile App

Go to the iTunes App Store or Google Play to download My Deals Mobile®. UserName is your email address (home email is best). Use your 10-digit membership number. If asked for the Program Key, enter "9389-".

With My Deals, you'll get:

- Show-your-phone discounts at more than 240,000 locations
- On-screen redemption instructions
- GPS searching and mapping
- National chains and local favorites
- Track your savings capability

Find offers wherever you are…or plan to be. There are lots of ways to search, such as by category, city, zip code, or from the dropdown list of National Brands that participate in our program.